## **Intérêts Débiteurs / Créditeurs**

#### **Objectif**

Calculer des Intérêts débiteurs et/ou créditeurs concernant des pièces non réglées (partiellement ou totalement) ou ayant subies un décalage de règlement par rapport à l'échéance initiale.

# **Action préliminaire**

## **1. Création des Articles financiers**

Dans un **[groupe d'articles financiers](https://wiki.atys.analys-informatique.com/doku.php?id=wiki:docs_en_cours:creation_groupe-sous_groupe)** , en Appro **et** en céréale, créer deux [articles](https://wiki.atys.analys-informatique.com/doku.php?id=wiki:docs_en_cours:fiche_article) "**Intérêt débiteur" et "Intérêt créditeur**" :

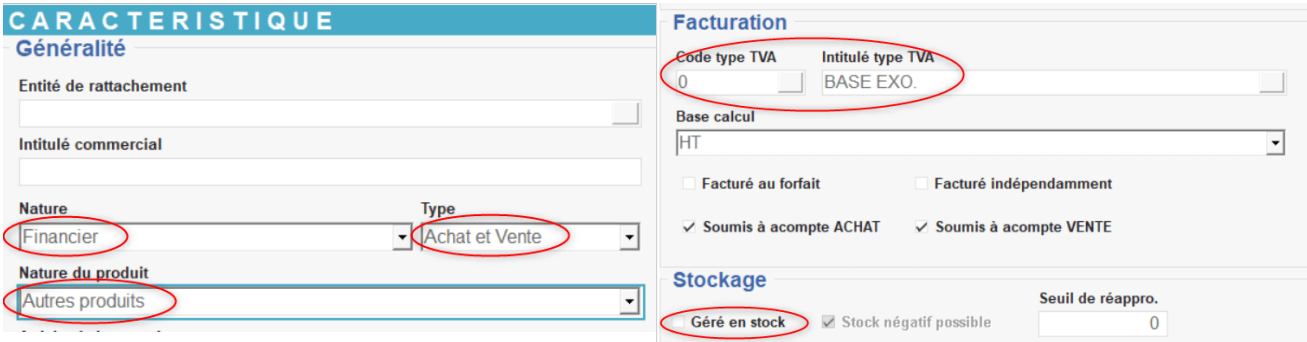

Renseigner également le **[modèle d'écriture](https://wiki.atys.analys-informatique.com/doku.php?id=wiki:docs_en_cours:modeles_d_ecriture)** à appliquer (ainsi que la **campagne** pour la partie Céréale).

Le taux annuel peut être défini dans l'entité administrative mais aussi dans les fiches Tiers ou Type Tiers (voir ci-dessous) en fonction des besoins.

Le taux de la fiche **Tiers sera prioritaire** devant celui du **type Tiers** lui-même **prioritaire devant l'entité administrative**, si plusieurs sont renseignés.

## **2. Paramétrage de l'entité Administrative**

Dans l'arbre des entités, Ctrl + clic gauche sur l'entité administrative, pour déclarer :

- Les **articles Intérêts débiteurs et Intérêts créditeurs** précédemment créés
- Le **taux appliqué**.

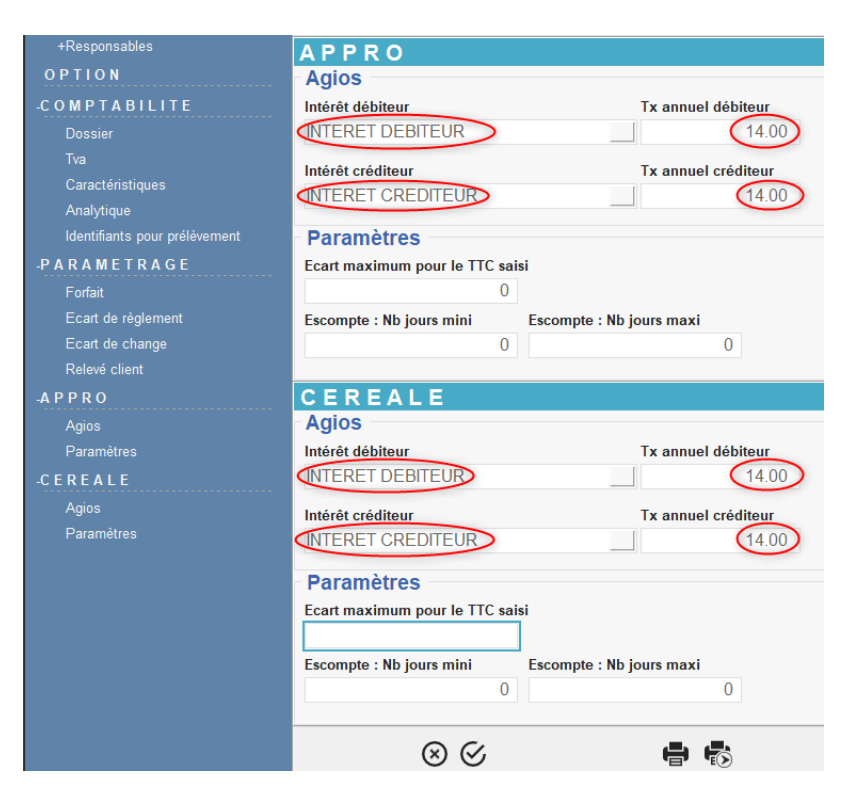

## **3. Paramétrage de la fiche Type Tiers**

Permet de sélectionner les Types Tiers soumis aux calculs d'intérêts et le taux spécifique appliqué.

Fichiers -> Types de Tiers Puis sélectionner le Type de Tiers concerné.

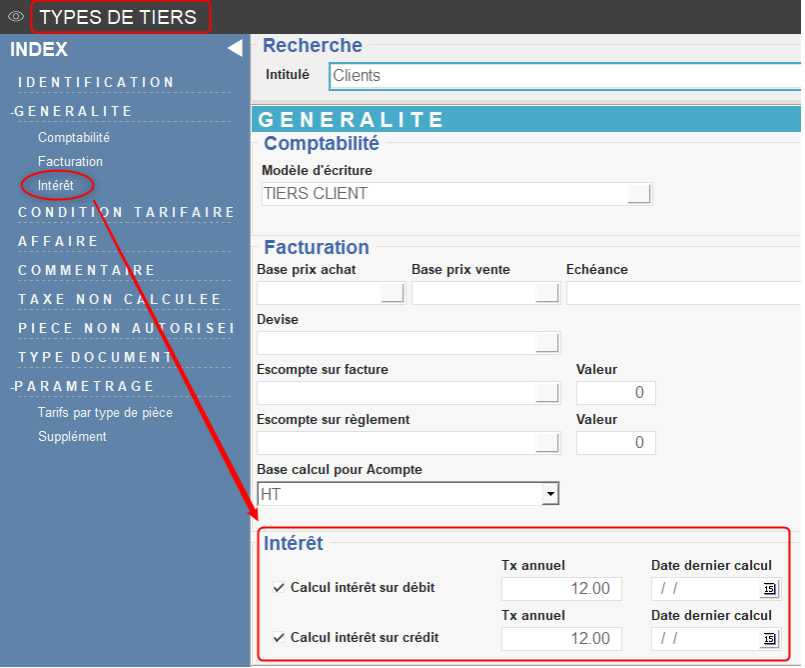

## **4. Paramétrage de la fiche Tiers**

Permet de sélectionner si le Tiers est soumis aux calculs d'intérêts et s'il lui est appliqué un taux spécifique.

Fichiers -> Tiers Puis sélectionner le Tiers concerné.

Renseigner la [Fiche Tiers](https://wiki.atys.analys-informatique.com/doku.php?id=wiki:docs_en_cours:fiche_tiers#interet_appro) : dans le paragraphe Appro et/ou Céréale → Intérêt

## **5. Paramétrage du circuit Administratif**

Dans l'arbre des entités, Ctrl + clic gauche sur le site de production où est défini le [circuit](https://wiki.atys.analys-informatique.com/doku.php?id=wiki:docs_en_cours:circuit_admin) [administratif](https://wiki.atys.analys-informatique.com/doku.php?id=wiki:docs_en_cours:circuit_admin) pour paramétrer la pièce de gestion auxiliaire : *Intérêt sur Facture*.

# **Editions utiles au préalable**

**Rapport de détail des factures impayées à échéance, pour les règlements dont l'échéance est dépassée.**

Index → Rapport Audit → [Audit règlement en retard](https://wiki.atys.analys-informatique.com/doku.php?id=wiki:editions:catalog:rapportsdaudit_auditreglementenretard)

**Bilan à court terme des échéances de paiement, règlement.**

Index → Prévisions Financières → [Trésorerie](https://wiki.atys.analys-informatique.com/doku.php?id=wiki:editions:catalog:previsionsfinancieres_tresorerie)

**Rapport des pièces financières non soldées, sous forme d'échéancier.**

Index → Compta Auxiliaire → [Relevé de Pièces](https://wiki.atys.analys-informatique.com/doku.php?id=wiki:editions:catalog:comptaauxilliaire_relevesdepieces)

## **1. Traitement d'Intérêt sur Facture**

**Le traitement de facturation a pour objectif de facturer les intérêts débiteurs/créditeur dans le cas de règlements en retard ou anticipé.**

#### **1. Action préliminaire**

Se positionner sur l'entité **site de production** sur lequel a été paramétré le circuit administratif concernant les pièces d'intérêts.

#### **2. Lancement du traitement**

Traitement → Intérêts Débit/Crédit → Intérêt sur Facture

**Date des intérêts**

Date des pièces d'intérêts.

**Échéance des intérêts**

Tie

 $\Gamma$  $\Gamma$ 

 $\frac{P\acute{e}}{\sqrt{0}}$ 

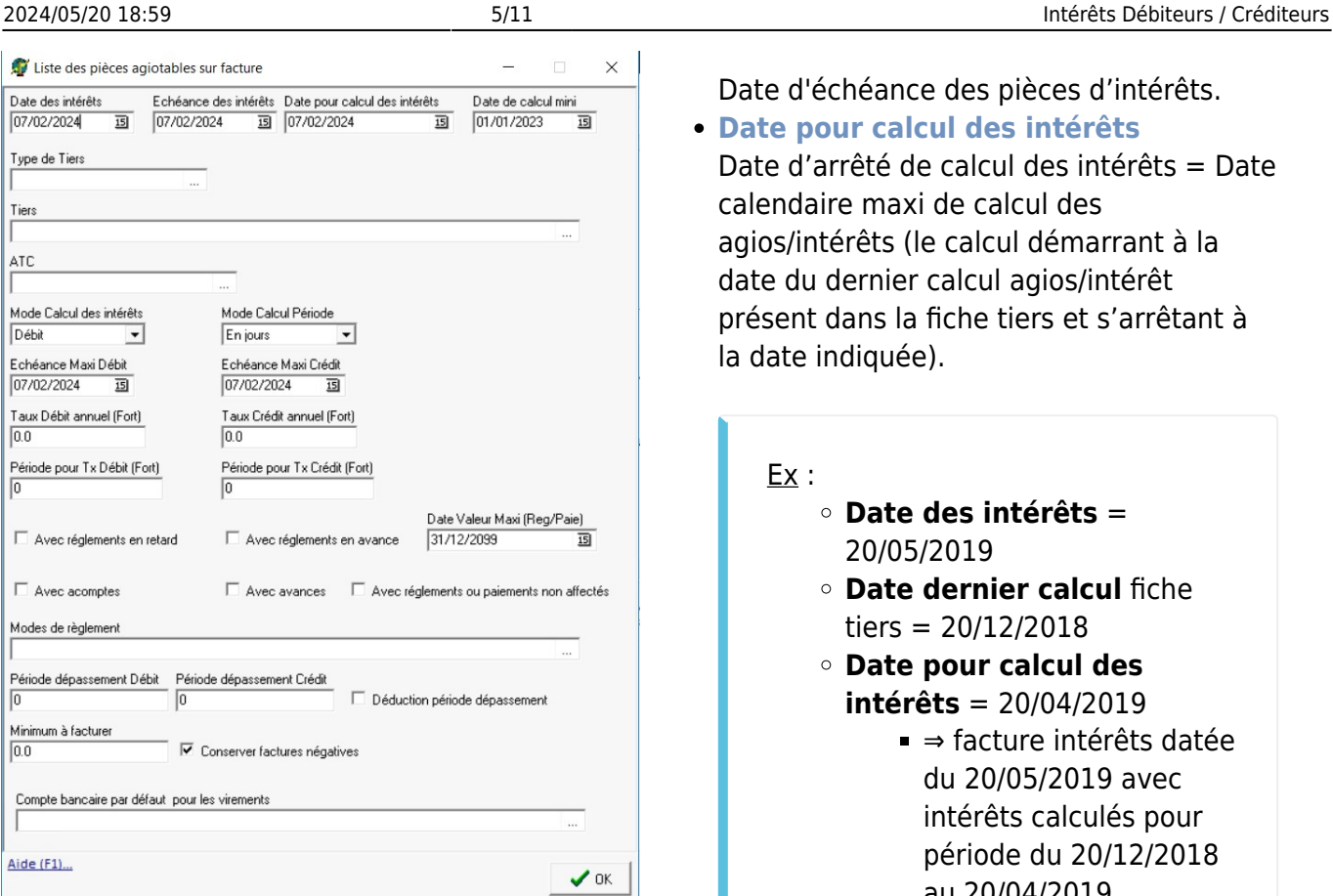

Date d'échéance des pièces d'intérêts.

**Date pour calcul des intérêts** Date d'arrêté de calcul des intérêts = Date calendaire maxi de calcul des agios/intérêts (le calcul démarrant à la date du dernier calcul agios/intérêt présent dans la fiche tiers et s'arrêtant à la date indiquée).

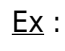

- **Date des intérêts** = 20/05/2019
- **Date dernier calcul** fiche tiers = 20/12/2018
- **Date pour calcul des intérêts** = 20/04/2019
	- ⇒ facture intérêts datée du 20/05/2019 avec intérêts calculés pour période du 20/12/2018 au 20/04/2019
- **Date de calcul mini** Date de pièce mini des pièces à agioter.

Analyse des pièces à partir de cette date mini.

- **Types de tiers, Tiers, ATC** Critères de filtres multi-sélections **supplémentaires** pour affiner le traitement de facturation des intérêts.
- **Mode Calcul des intérêts**
	- **Débit** : uniquement les pièces Facture/Avoir VENTE de "Type sens écriture" Débit + OD Tiers Débit
	- **Crédit** : uniquement les pièces Facture/Avoir ACHAT de "Type sens écriture" Crédit + OD Tiers Crédit
	- **Débit -Crédit** : les pièces de "Type sens écriture" Débit et Crédit (A cocher pour calculer des Intérêts sur règlements en retard)
- **Mode calcul période** Sélectionner jours, quinzaine ou mois.

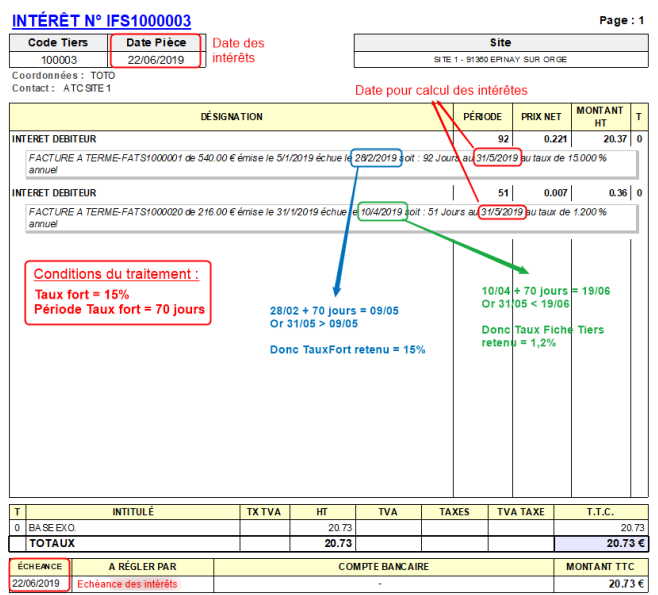

#### **Calcul par jours** :

Le prix net sera calculé de la façon suivante :

Prix net  $=$  Montant de la facture  $x$ (taux annuel / (365×100)). Montant  $d\hat{u}$  = Prix net x nb de jours de retard.

#### **Calcul par quinzaine** :

Le calcul démarre à la quinzaine entière qui suit la date du dernier calcul et se termine à la fin de la quinzaine comprenant la date pour calcul d'intérêt.

Ex :

#### Si **date dernier calcul =**

**08/04/2020** alors le décompte commencera au 16/04/2020 Si **date calcul d'intérêt = 20/05/2020** alors le décompte ira jusqu'au 31/05/2020

Soit **3 quinzaines** décomptées :

.

**Calcul par mois** : même raisonnement.

#### **Échéance maxi débit / Échéance maxi crédit**

Échéance maxi des pièces agiotables et de type "sens écriture débit"/"sens écriture crédit" pour lesquelles on va calculer des agios.

**Taux débit annuel (fort) / Taux crédit annuel (fort)**

Possibilité de prévoir un taux d'agio supérieur à celui paramétré ds l'entité administrative - Utilisé à partir d'un nombre de jours de retard de règlement palier.

**Période pour tx Débit (fort) / Période pour tx crédit (fort)**

Nombre de jours paliers à partir duquel le taux débit fort / taux crédit fort s'appliquera. Si le nombre de jours, par rapport à "l'échéance + palier", est

dépassé, alors le taux fort s'appliquera pour l'intégralité de la période. (Voir ci-contre)

**Avec règlements en retard / Avec règlements en avance**

Concerne les **règlements affectés**. Calcul d'intérêts débiteurs/créditeurs entre la date d'**échéance de la pièce** (Facture ou Avoir) et la **date de règlement** si cette dernière est supérieure/inférieure à la première. **Penser à calculer en mode Débit/Crédit**.

**Date Valeur Maxi (Regl./Paie)** Permet de filtrer selon la date de valeur pour les pièces de paiements ou règlements affectées. Les pièces ayant une date de valeur au-delà de cette date ne seront pas prise en compte.

#### **Avec Acomptes**

Calcul d'intérêts créditeurs sur les Règlements affectés à des Commandes Client/Commandes Client Anticipées/Livraisons Client : le calcul utilise le montant reliquat du champ EncoursLignePied de la ligne d'Acompte stockée dans la pièce affectée.

**Avec Avances**

Calcul d'intérêts débiteurs sur les Paiements affectés à des Contrats d'Achats/Bons d'Apport/Commandes Fournisseur/Livraisons Fournisseur : le calcul utilise le montant reliquat du champ EncoursLignePied de la ligne d'Acompte stockée dans la pièce affectée.

**Avec règlements ou paiements non affectés**

Calcul d'intérêts débiteurs et/ou créditeurs sur les pièces de Paiement et/ou Règlement Non Affecté.

- **Modes de règlement** Sélectionner le mode de règlement à injecter, dans les pièces d'intérêt qui vont être générées, uniquement dans le cas où l'on souhaite positionner un mode de règlement différent de celui présent, par défaut, dans la fiche du Tiers.
- **Période dépassement Débit / Période dépassement Crédit** (tolérance)

Ce champs permet d'exclure tous les calculs d'intérêt dont les retards sont inférieurs à un certain nombre de jours, renseignés ici. Il est alors pratiqué un comparatif, ligne à ligne, entre le nombre de jours (nbj) d'agios calculés et ce nombre de jours de dépassement.

- si **nbj calculés > nbj dépassement (Tolérance)** ⇒ on conserve le nbj calculés de la ligne
- si **nbj calculés ≤ nbj dépassement (Tolérance)** ⇒ ligne agios calculés "néant" soit 0
- **Déduction période dépassement (uniquement pour les débits)**
	- si coché alors le nombre de jours paramétré dans le champ Période de dépassement Débit est déduit du nombre de jours (nbj) d'agios calculés.
	- o si non coché alors on reste dans le cas précisé à la rubrique précédente.

### **Minimum à facturer**

Montant minimum d'agios calculé à partir duquel on souhaite effectuer la facturation.

Filtre sur les factures d'intérêt ayant un TTC positif supérieur au montant minimum.

#### **Conserver factures négatives** Si coché alors le traitement filtre aussi les factures d'intérêt ayant un TTC négatif mais dont la valeur absolue du TTC est supérieure ou égale au montant minimum renseigné : le traitement de calcul des intérêts se fait alors sur les "CREDITS" donc factures d'intérêt créditeur.

**Compte bancaire par défaut pour les virements**

Choisir le compte bancaire de l'entreprise proposé dans la liste et qui sera positionné comme compte bancaire de référence de l'entreprise pour les pièces en mode de règlement virement.

### A la validation des paramètres de sélection, **toutes les lignes agiotables correspondantes sont présentées**.

Elles sont sélectionnées dans leur totalité. L'utilisateur peut alors effectuer une sélection

partielle s'il le souhaite.

Il faudra relever le **numéro de traitement** dans la fenêtre du rapport car celui-ci servira à valider ou annuler un traitement en mode simulation ainsi que pour lancer l'édition des pièces en série.

## **2. Consultation de la proposition**

Index → Proposition → Proposition Intérêts Renseigner le numéro de traitement précédent. Ce seul champ suffit pour accéder à la proposition

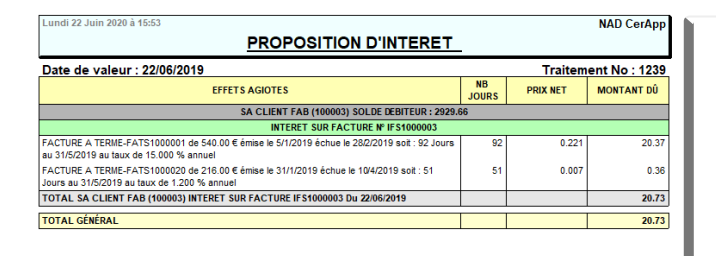

L'édition affiche une proposition **non validée** des Intérêts, indiquant pour chacune des opérations, le détail et l'explication du calcul. Ces pièces sont modifiables ou supprimables.

Il est possible de rappeler n'importe quelle pièce d'Intérêt sur Facture et de la **modifier ou de la supprimer**.

Last update: 2024/02/14

11:47 wiki:docs\_en\_cours:interets https://wiki.atys.analys-informatique.com/doku.php?id=wiki:docs\_en\_cours:interets

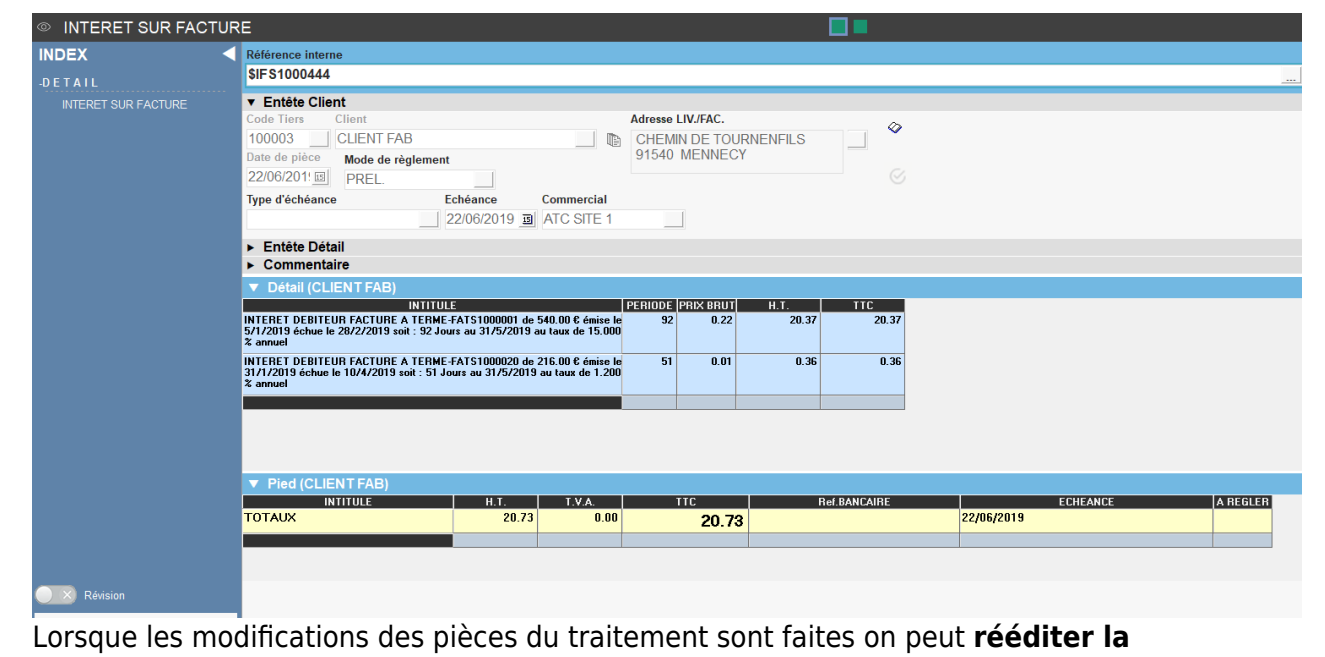

**proposition pour visualiser les modifications**.

Les pièces en simulation apparaissent avec un "\$" en début de numéro et sont donc provisoires (modifiables et supprimables) tant qu'elles n'ont pas été validées (révisées).

#### **Attention :**

Si la pièce d'intérêt est **révisée manuellement**, directement depuis la pièce provisoire (Révision via l'Index), alors la *date dernier calcul* **de la fiche Tiers ne sera pas mise à** jour. Cela signifie donc, qu'au prochain calcul d'intérêt, des intérêts seront recalculés une seconde fois, sur la même période.

La date dernier calcul ne se **met à jour que si l'on utilise le traitement** de Validation des intérêts sur facture.

# **3. Validation de la proposition**

La validation du traitement entraîne :

La révision de la pièce proposée,

- Génère la pièce d'intérêt
- Met à jour les dates de dernier traitement dans la fiche du Tiers, ces dates étant prises en compte lors du prochain traitement d'intérêts.

```
Traitements -> Intérêt Débit/Crédit -> Validation des Intérêts sur Facture
Renseigner le numéro de traitement précédent
```
Suite à la validation, La pièce est alors révisée et renommée sans \$.

# **4. Annulation de la proposition**

Pour l'annulation de la proposition :

Traitements -> Intérêt Débit/Crédit -> Annulation des Intérêts sur Facture

Renseigner le numéro de traitement précédent **et** le journal d'enregistrement des pièces.

From: <https://wiki.atys.analys-informatique.com/> - **Wiki Atys**

Permanent link: **[https://wiki.atys.analys-informatique.com/doku.php?id=wiki:docs\\_en\\_cours:interets](https://wiki.atys.analys-informatique.com/doku.php?id=wiki:docs_en_cours:interets)**

Last update: **2024/02/14 11:47**